### aws, SUMMIT ONLINE

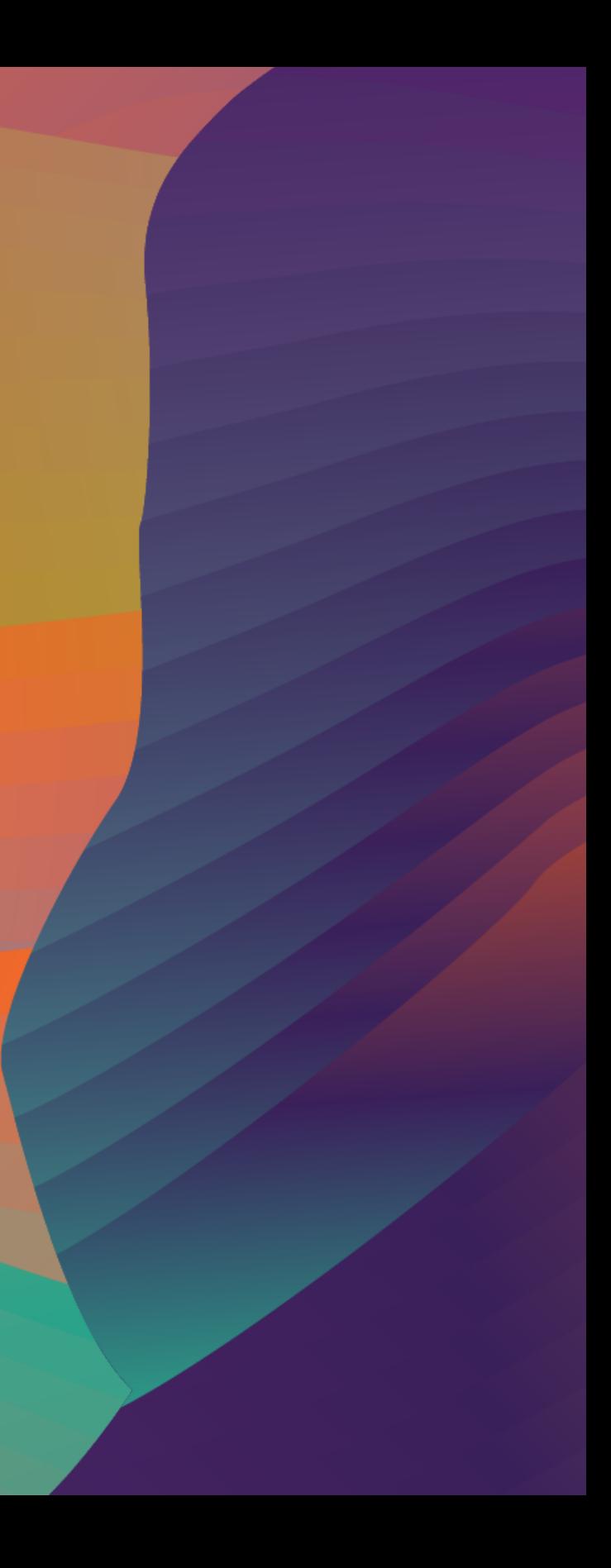

© 2020, Amazon Web Services, Inc. or its affiliates. All rights reserved.

## サーバのソフトウェア構成を可視化しよう! SystemsManager & QuickSightハンズオン

渡邊 悠貴 アマゾン ウェブ サービス ジャパン 技術統括本部 金融ソリューション部 ソリューションアーキテクト

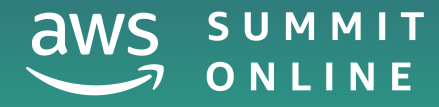

• 複数のシステムが稼働するAWS環境のガバナンスやセキュリティを担当するクラウド推進担当 者または共通基盤管理担当の方

本セッションについて

### セッションの対象者

### セッションのゴール

- AWS Systems Manager のInventory機能を⽤いてソフトウェア構成情報を収集できる
- Amazon QuickSightを⽤いてインベントリ情報を可視化できる

#### 今回扱う課題リスト

- サーバの最新の状態を正確に把握したい
- 脆弱性のあるバージョンのソフトウェアがインストールされていないか素早く確認したい

## ハンズオン実施にあたっての注意点

- ハンズオンでは、AWSの各種サービスの利用、リソースの作成を行います。無料 枠を超える場合、ご利用料金が発生することをあらかじめご認識ください
- セッション終了後のリソース削除についても、お客様の責任でご実施いただくよ うお願いいたします
- リソースの削除⽅法につきましては、ハンズオンガイドや後ほどダウンロード可 能となる当セッションの資料の最後に手順をつけておりますのでそちらもご参照 ください
- マネジメントコンソールは収録時点のものとなります。差異がある場合がござい ますのでご注意ください
- ハンズオンの作業が同⼀AWSアカウントの他のリソースに影響が出る場合があり ますので、ハンズオン用にAWSアカウントを取得いただくことをお勧めします

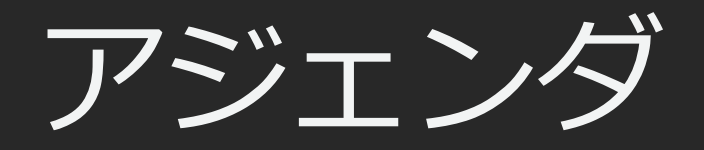

- ハンズオンの概要説明
- ハンズオン
- まとめ

© 2020, Amazon Web Services, Inc. or its affiliates. All rights reserved.

## ハンズオンの概要説明

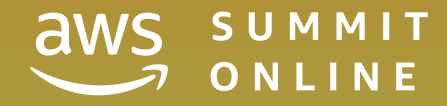

## ソフトウェア構成情報とは

- 呼び方はさまざま
	- ソフトウェア構成情報
	- システムプロファイル情報
	- インベントリ情報
	- システム管理台帳
- 粒度もさまざま
	- システム単位
		- システム名、業務内容、所管部署、重要度、etc…
	- サーバ単位
		- OS、導⼊ソフトウェア、パッチ、HW情報、etc…
	- コンポーネント単位
		- MWやアプリケーションの設定値

## ソフトウェア構成情報とは

- 呼び方はさまざま
	- ソフトウェア構成情報
	- システムプロファイル情報
	- インベントリ情報
	- システム管理台帳
- 粒度もさまざま
	- システム単位
		- システム名、業務内容、所管部署、重要度、etc…
	- サーバ単位
		- OS、導⼊ソフトウェア、パッチ、HW情報、etc…
	- コンポーネント単位
		- MWやアプリケーションの設定値

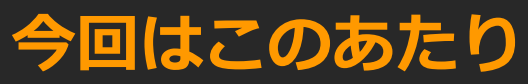

## ソフトウェア構成情報管理の方法と陥りがちな状態

- 手作業!
	- システム更改時の情報がそのまま更新されない
	- 年に1回の棚卸を実施しているが情報の正確性に確信が持てない
	- 検索性が悪くいざ使おうとした時に一部の熟練者しか利用できない
- 3rd Party製のソフトウェアを利⽤する
	- エージェントやマネージャーのライセンスコストの負担が大きく導入に至らない
	- エージェントの導入や設定など利用システム側の負荷が高く利用が進まない
	- 操作を覚える学習コストが高く一部の熟練者しか利用できない

#### システム構成情報を効果的に利用するには 正確な情報をタイムリーに収集でき、導入負荷や運用負荷が低いことが必要

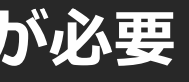

## AWSサービスを利用した構成情報の管理

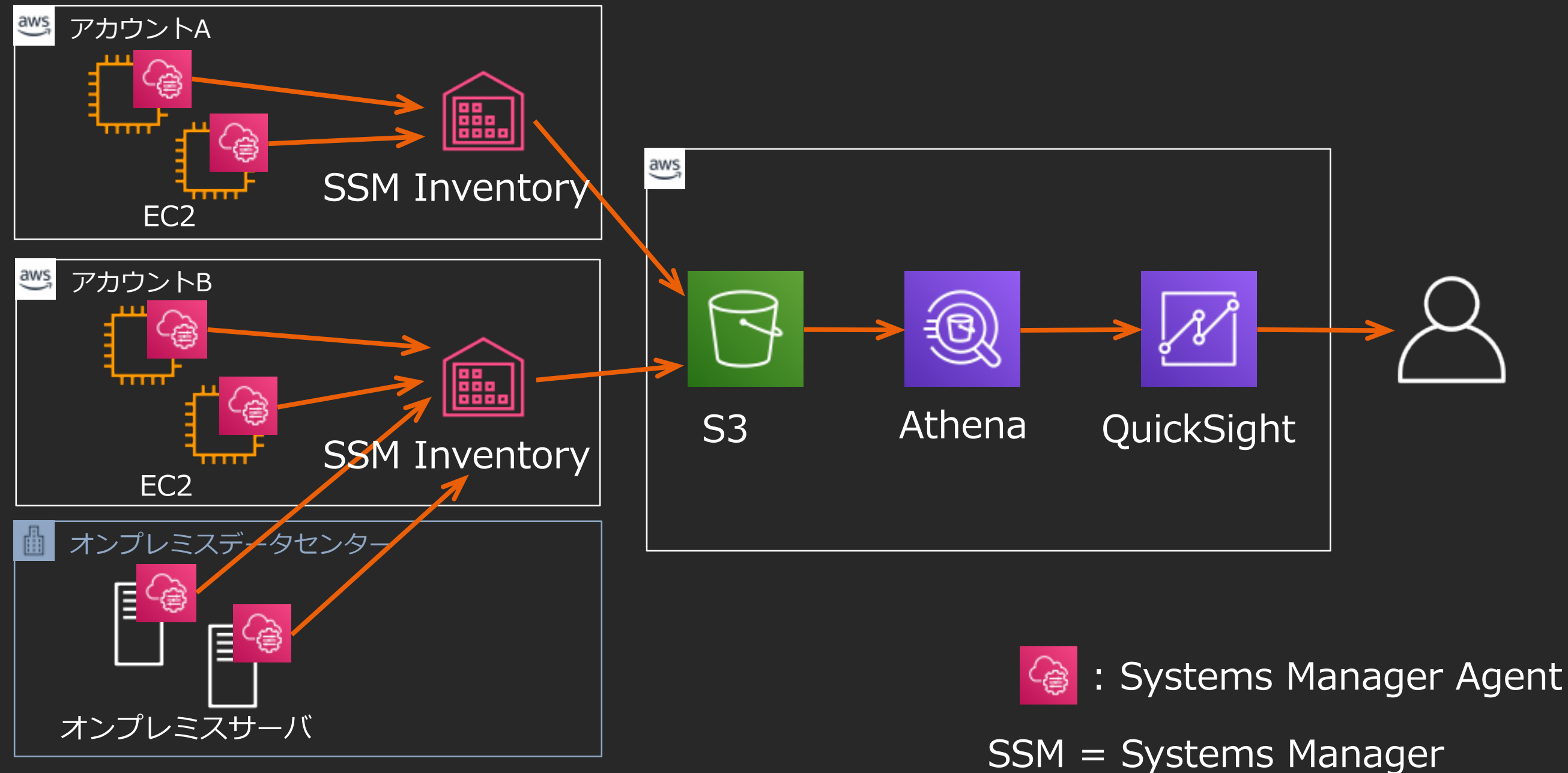

## ソフトウェア構成情報の管理に AWSサービスを利用するメリット

Systems Manager Agent  $SSM = Systems Manager$ 

- タイムリーな情報収集
	- 各サーバの構成情報を定期的(30分ごと)に収集し特定のS3バケットに集約
- 導入負荷および運用負荷が低い
	- AWSのオフィシャルAMIにはエージェントが導入済み
	- コーディング不要
	- サーバーレス

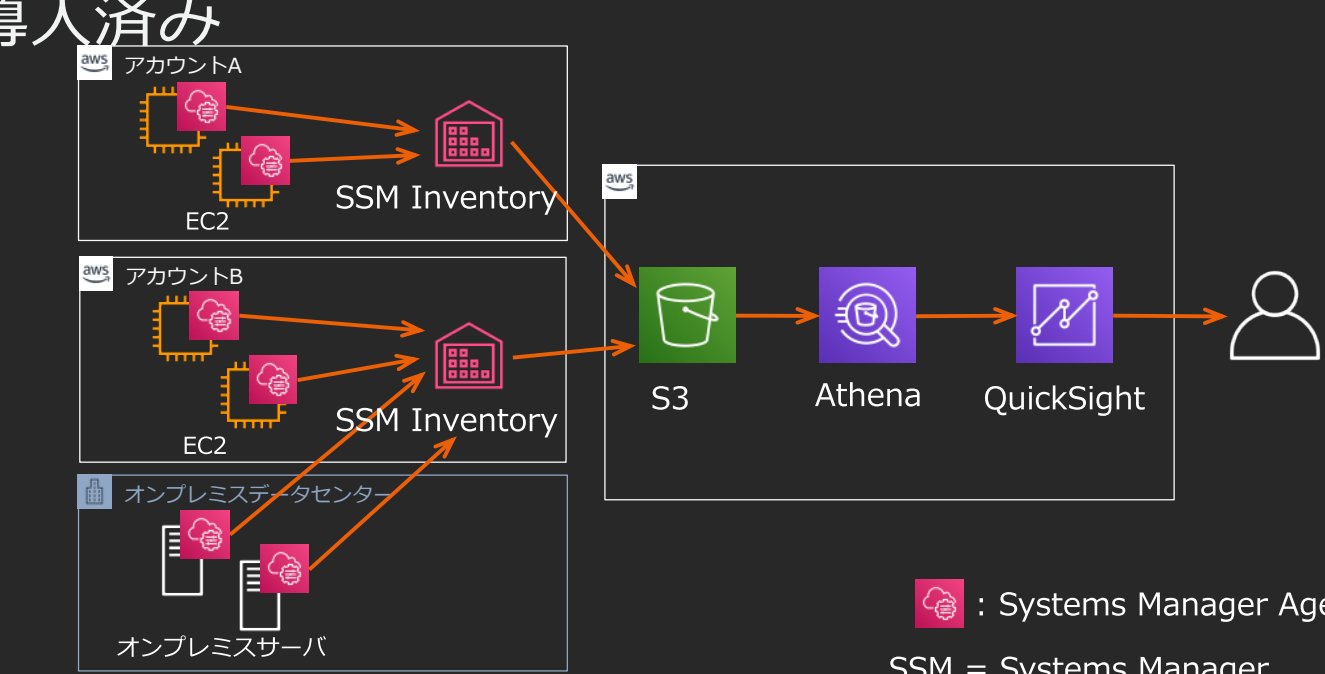

© 2020, Amazon Web Services, Inc. or its affiliates. All rights reserved.

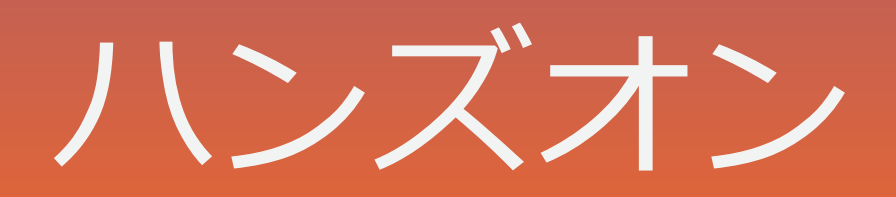

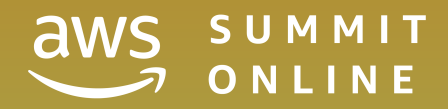

ハンズオンでやること

- 1. 環境準備
	- IAMロールの作成
	- 管理対象EC2インスタンスの作成
- 2. インベントリ情報の収集
	- インベントリの有効化
	- リソースデータの同期
- 3. 収集した情報の可視化
	- Amazon QuickSight の有効化

### 1. 環境準備

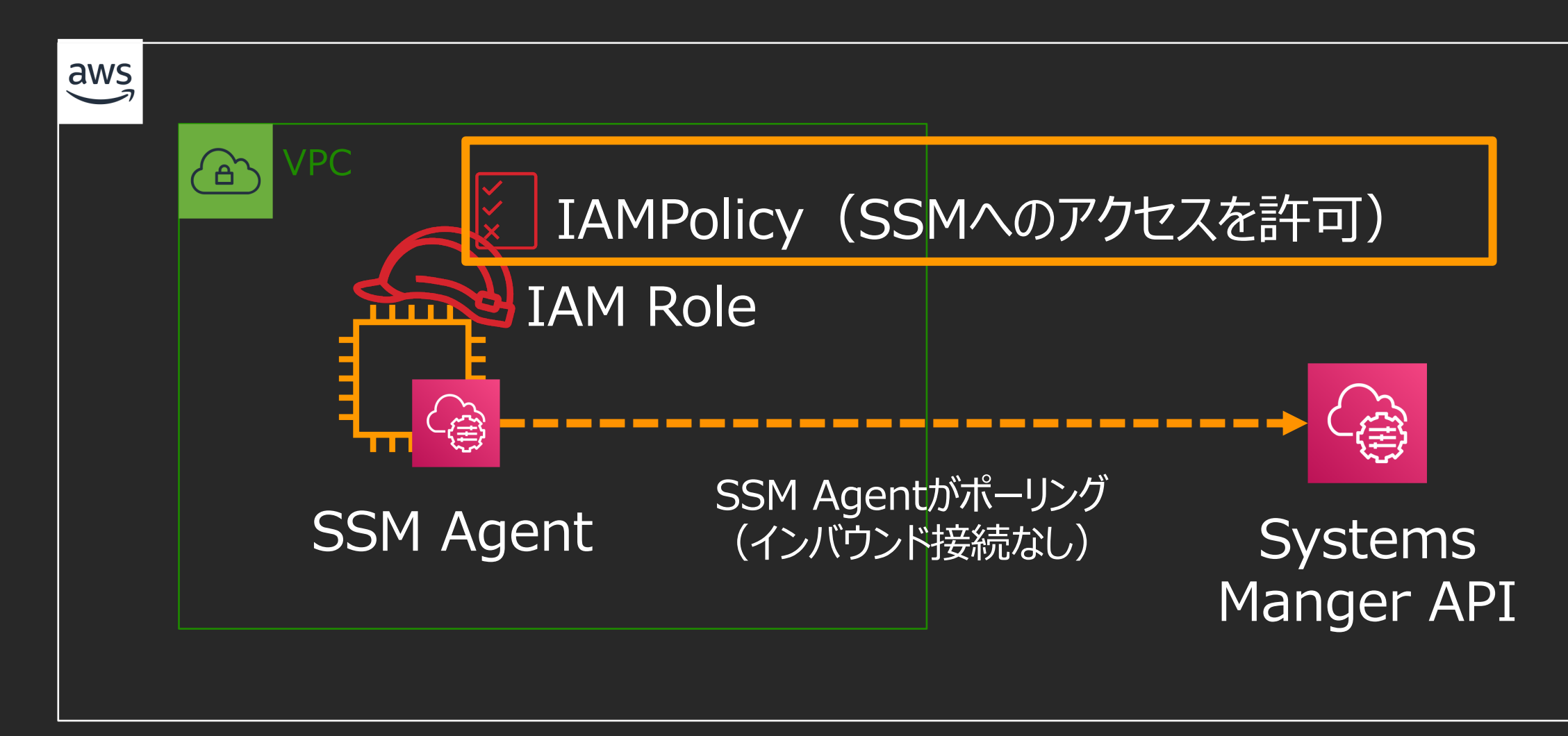

- Amazon LinuxやWindowsのオフィシャルイメージには導入済み
- 幅広い対応OS(WindowsServer2003〜、RHEL6.0〜、Ubuntu12.04〜、Raspbian等)

### 1. 環境準備

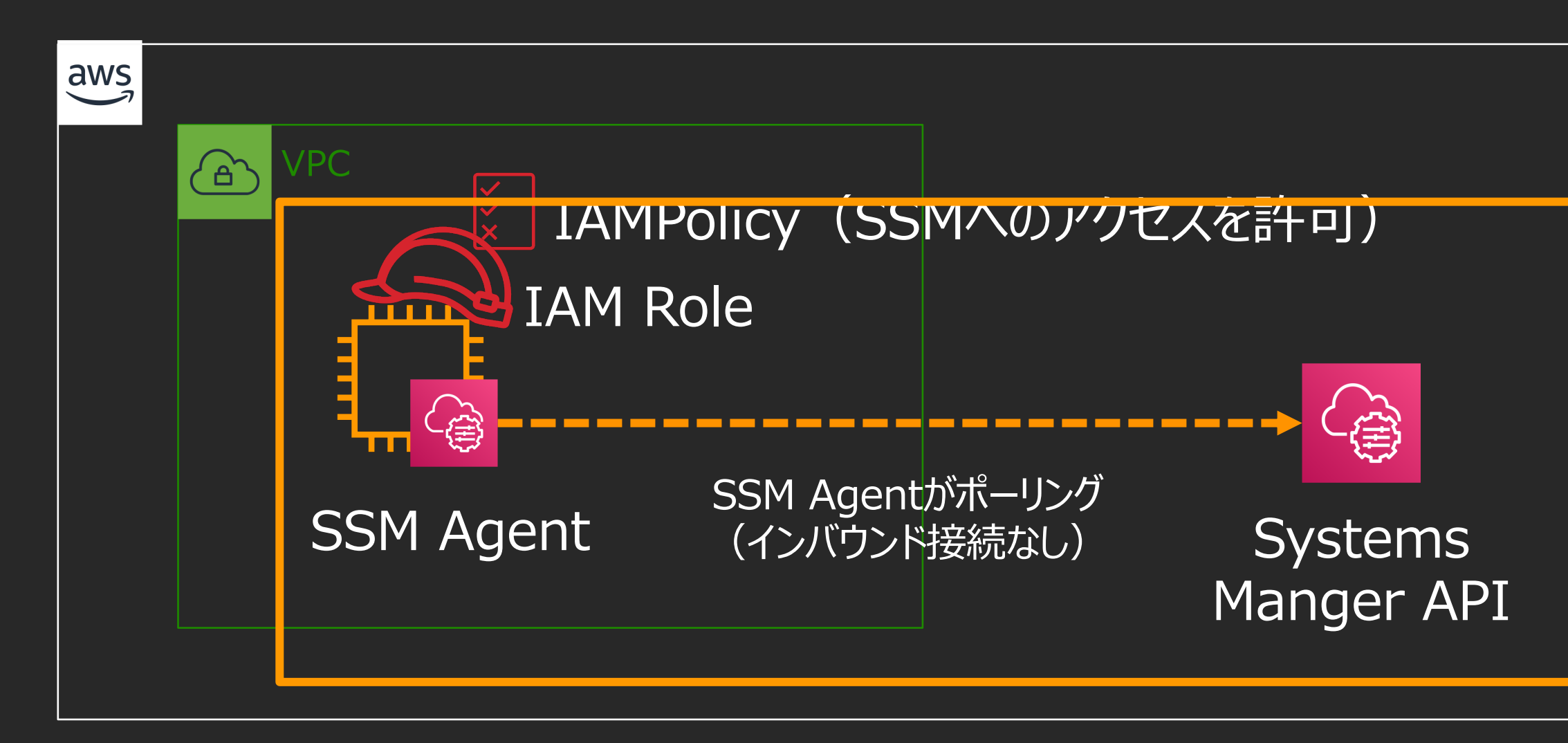

- · Amazon LinuxやWindowsのオフィシャルイメージには導入済み
- 幅広い対応OS(WindowsServer2003〜、RHEL6.0〜、Ubuntu12.04〜、Raspbian等)

## 2. インベントリ情報の収集

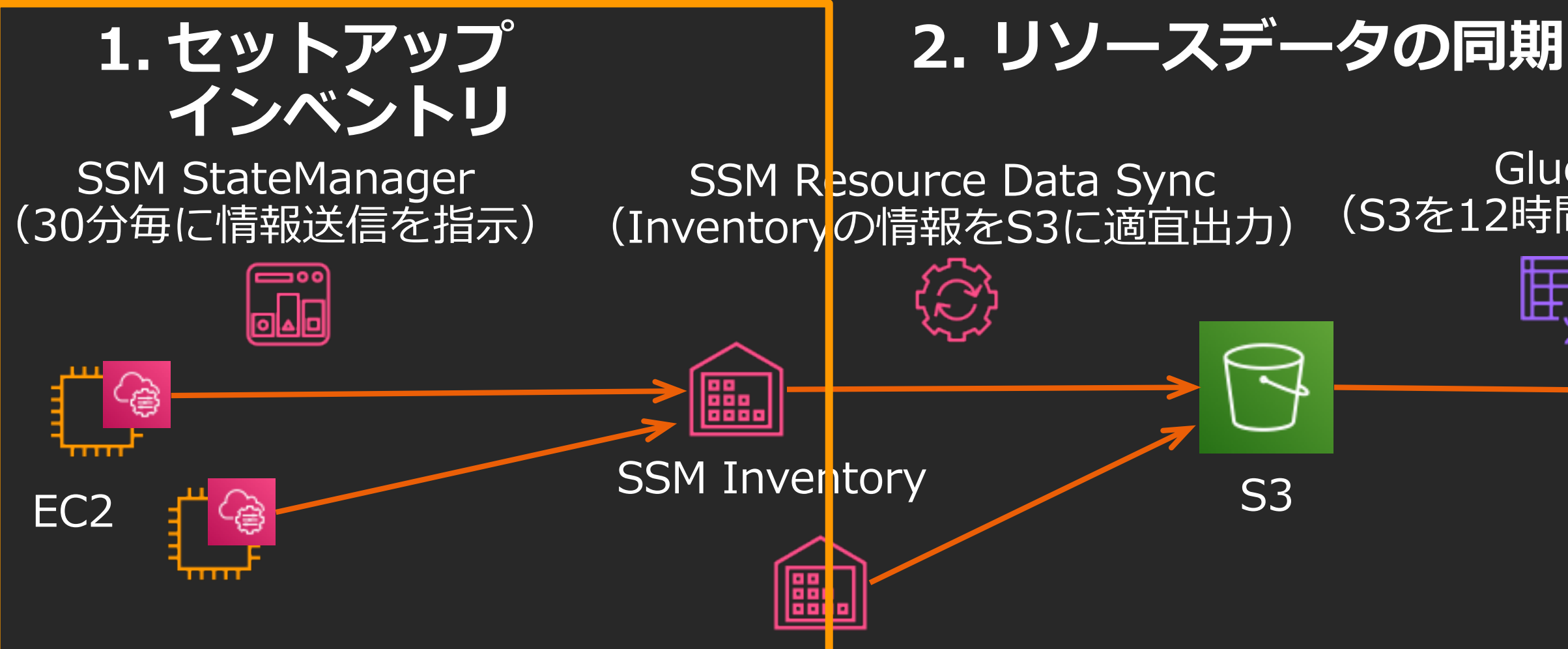

#### **Glue Crawler** (S3を12時間ごとにクロール)

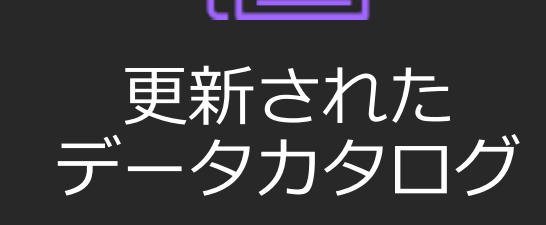

## 2. インベントリ情報の収集

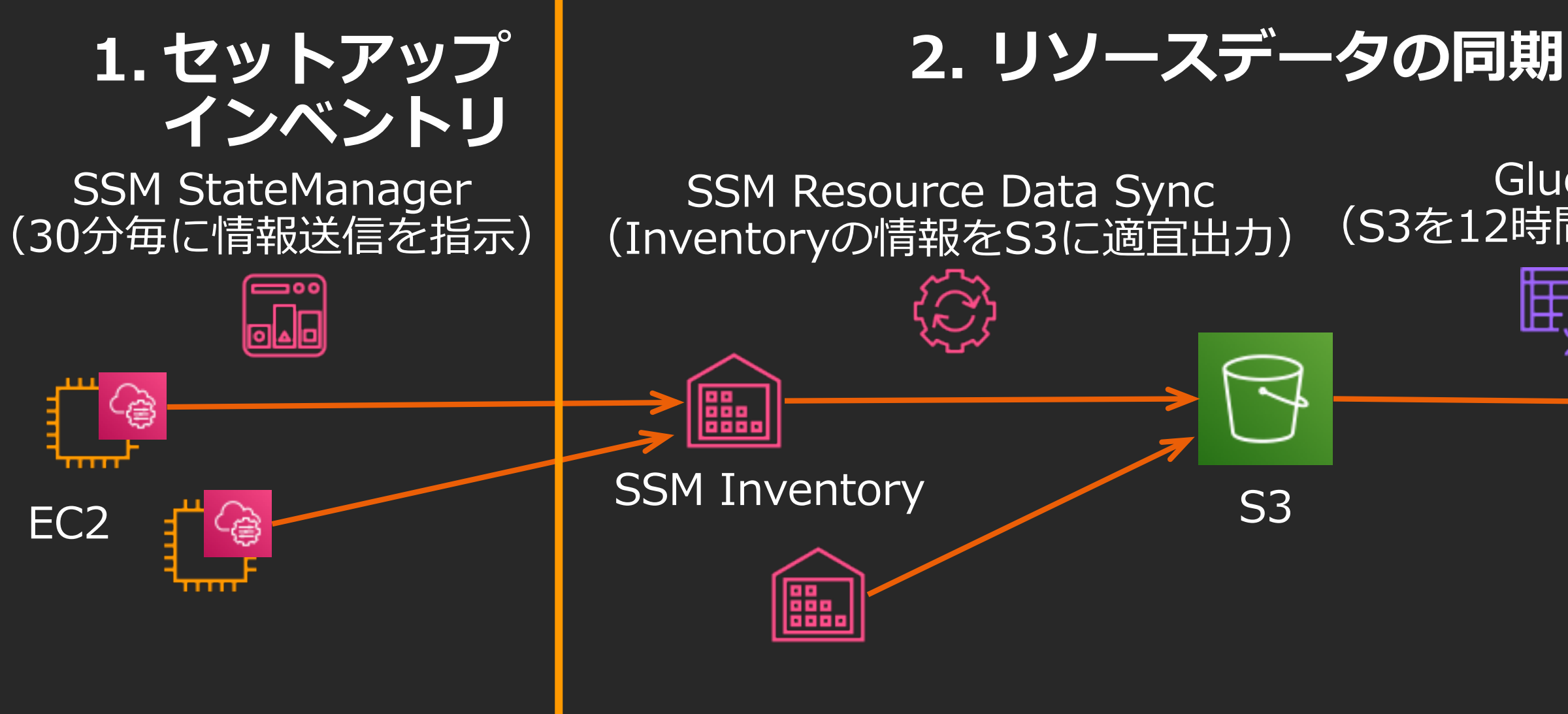

#### **Glue Crawler** (S3を12時間ごとにクロール)

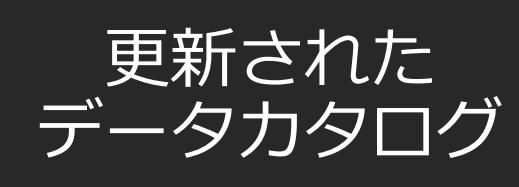

## 3. 収集した情報の可視化

1. QuickSight  $\overline{C}$ データセットを定義しクラフ化

カタログ

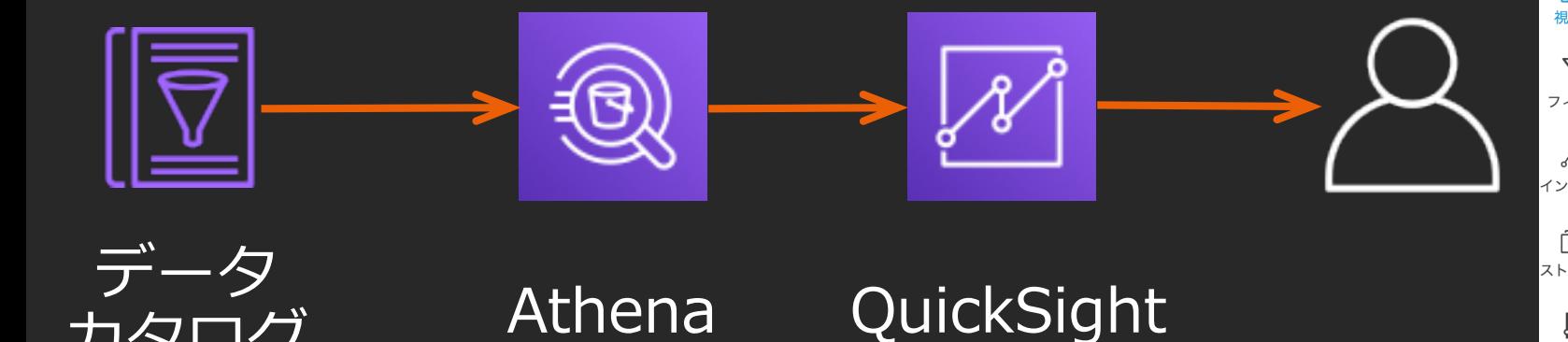

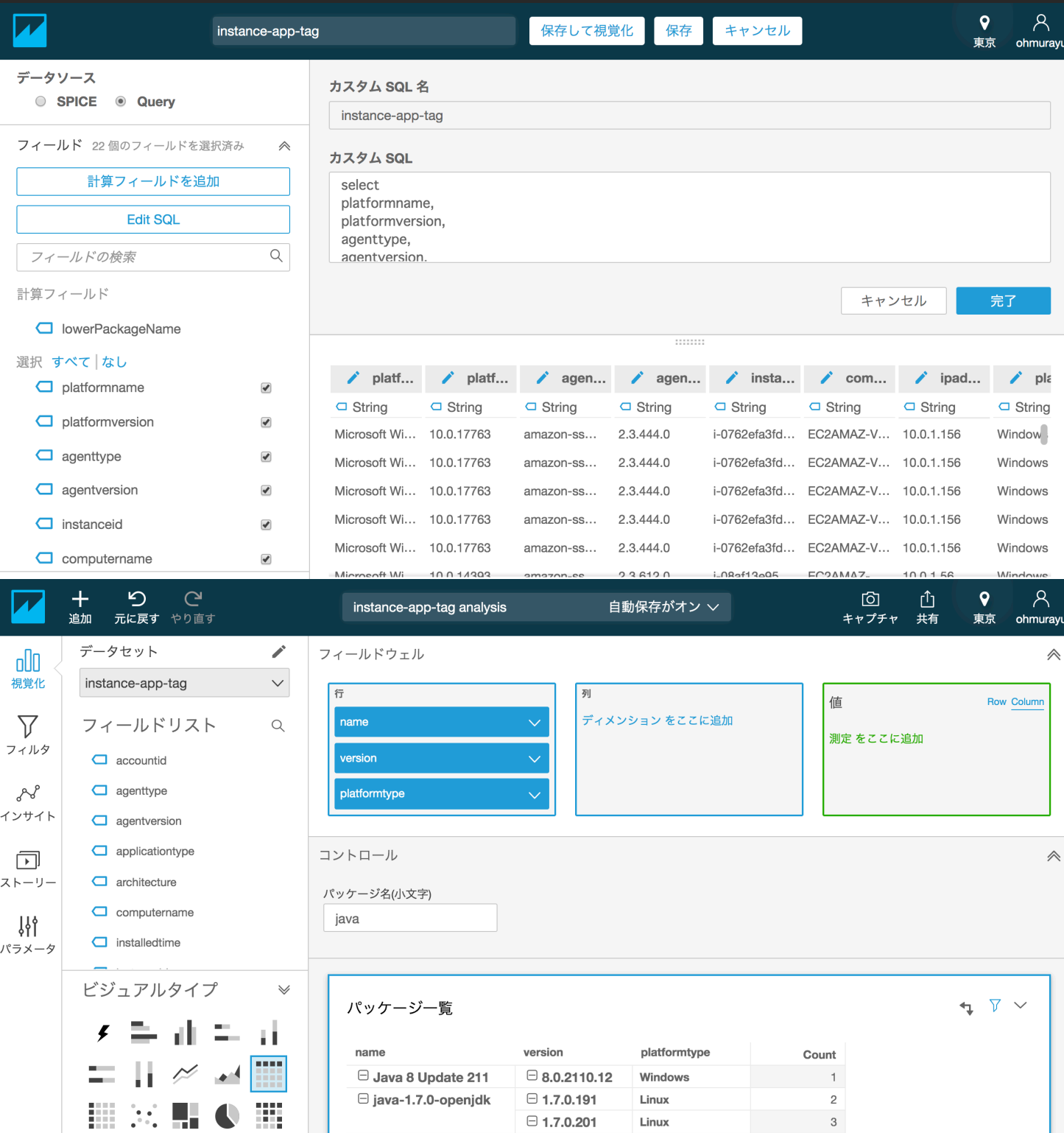

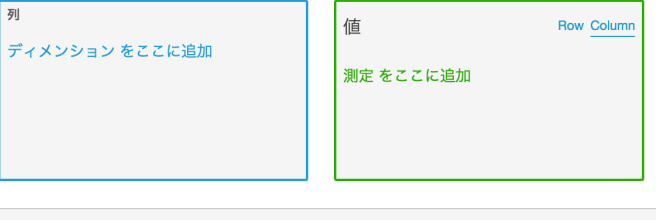

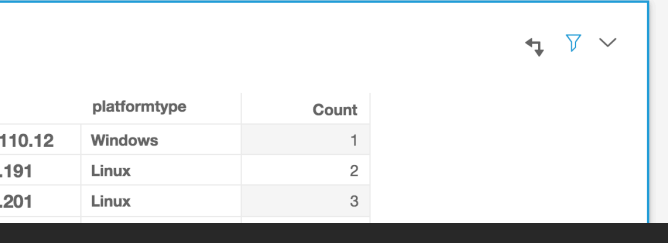

© 2020, Amazon Web Services, Inc. or its affiliates. All rights reserved.

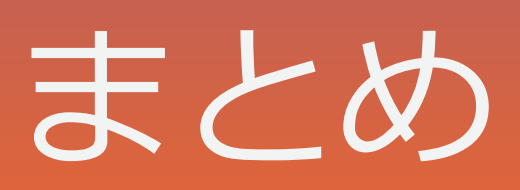

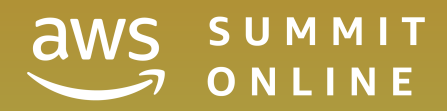

Systems Manager Agent SSM = Systems Manager

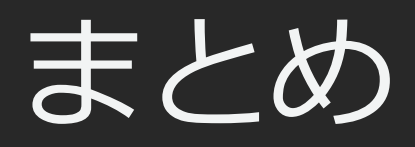

- AWSサービスを使ったソフトウェア構成情報の管理は、タイムリーな情 報収集と低い運用負荷を実現できる
- 実際に⼿を動かしソフトウェア構成情報の収集と可視化を実装

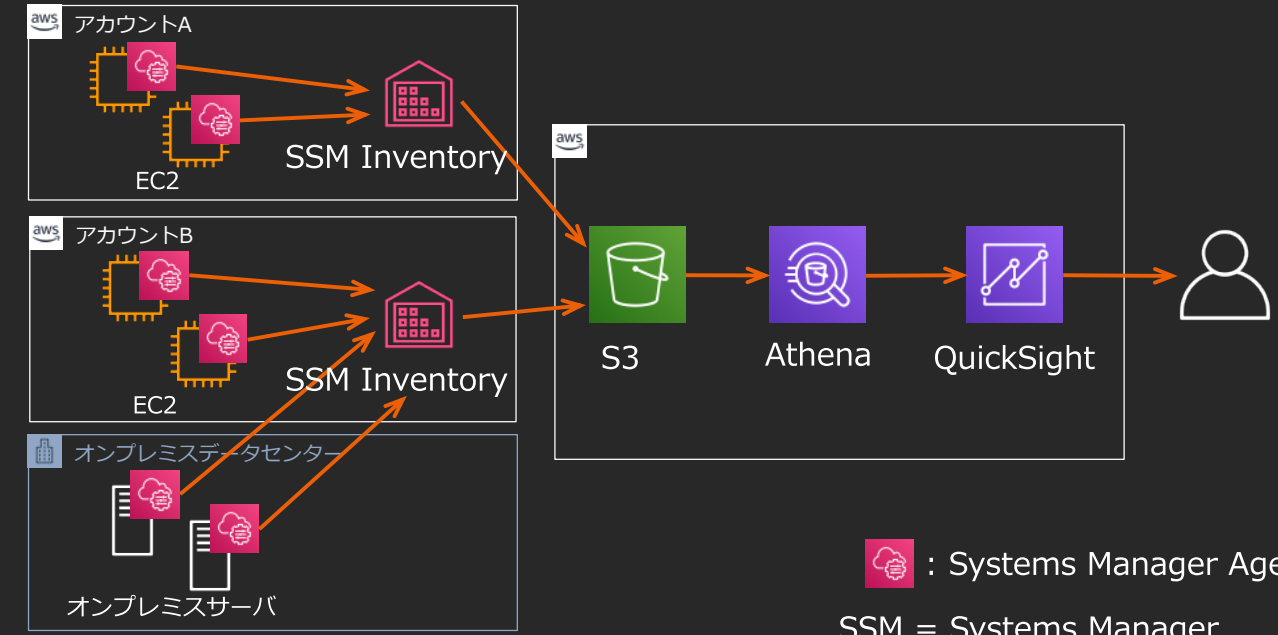

© 2020, Amazon Web Services, Inc. or its affiliates. All rights reserved.

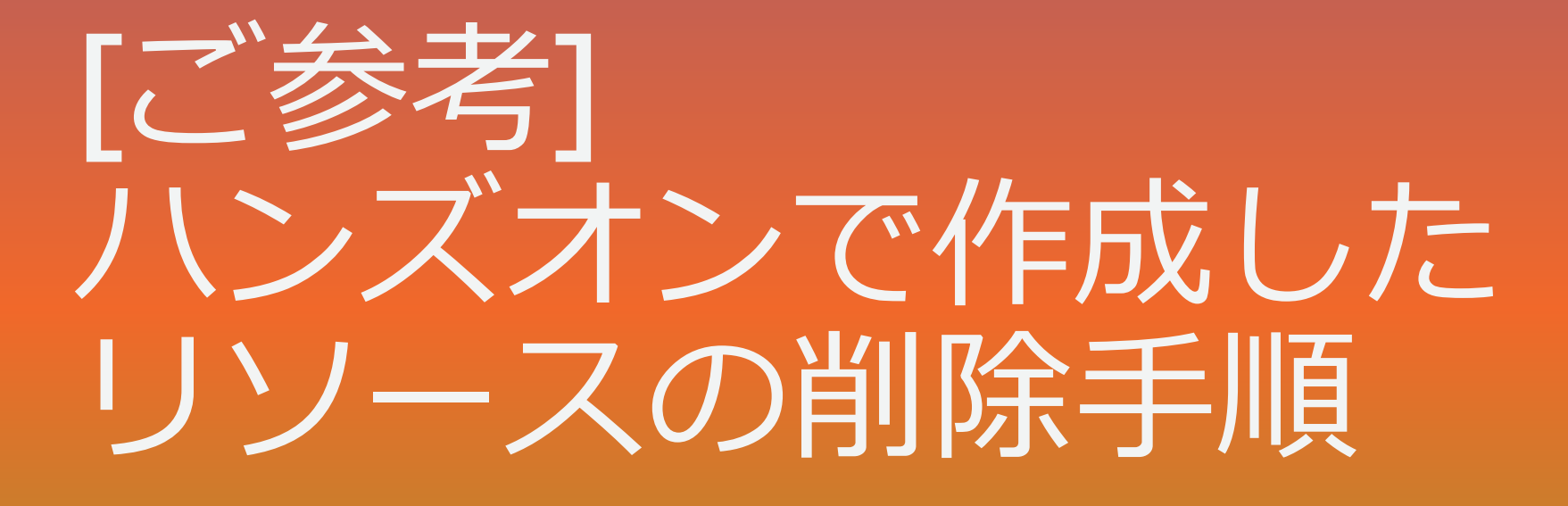

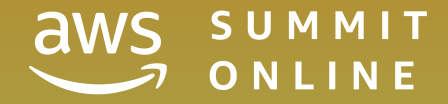

- QuickSightアカウントを閉じる
- SSM リソースデータの同期の削除
- SSM ステートマネージャーの削除
- Glueデータカタログの削除
	- クローラの削除
	- データベースの削除
- S3バケットの削除
- インスタンスの削除

・※全ての手順はリソースを作成したリージョンでおこなってください

## リソース削除の流れ

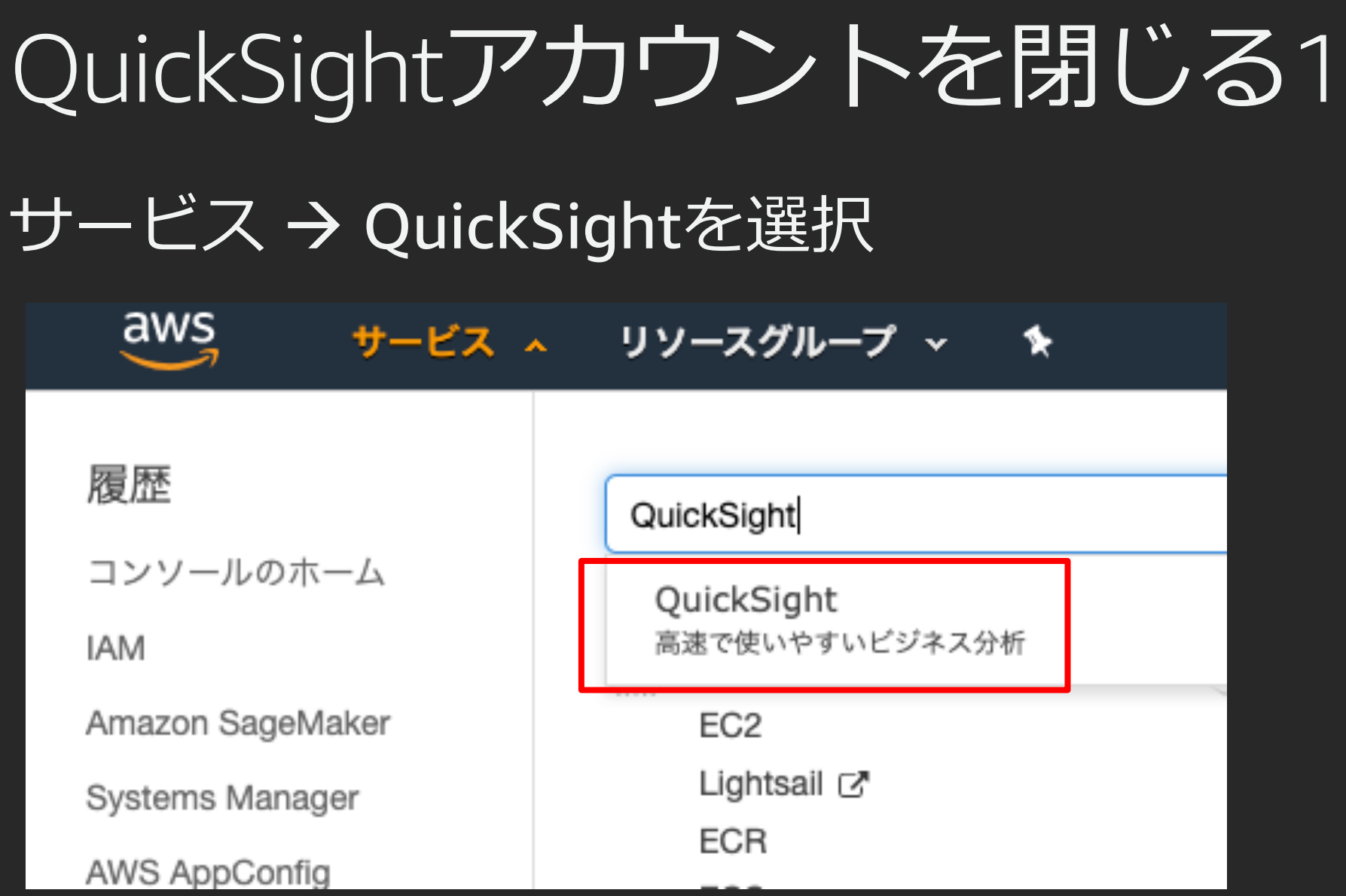

- 1. 画面右上のリージョン名が書いてある辺りをクリック
- 2. 米国東部(バージニア北部)をクリック

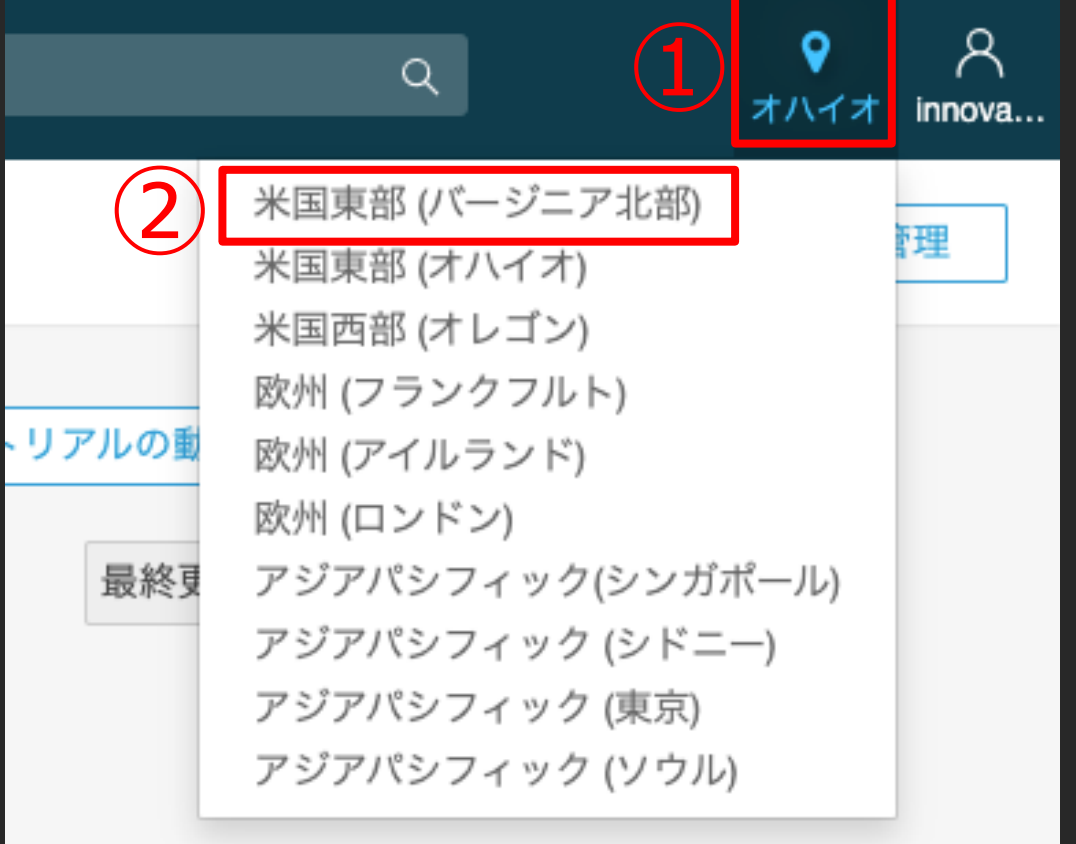

![](_page_23_Picture_4.jpeg)

© 2020, Amazon Web Services, Inc. or its affiliates. All rights reserved.

## QuickSightアカウントを閉じる3

- 1. 画面右上のユーザー名が書いてある辺りをクリック
- 2. QuickSightの管理をクリック

![](_page_24_Picture_34.jpeg)

1. 左メニューからアカウント設定をクリック

### 2. 画面中央下部のサブスクリプション解除をクリック

#### ユーザーを管理

お客様のサブスクリプション

#### SPICE 容量

![](_page_25_Picture_21.jpeg)

<sup>© 2020,</sup> Amazon Web Services, Inc. or its affiliates. All rights reserved.

![](_page_25_Picture_23.jpeg)

![](_page_25_Picture_6.jpeg)

セキュリティとアクセス権限

VPC 接続の管理

モバイル設定

ドメインと埋め込み

アカウント設定

通知の E メールアドレス

このアドレスに、アクセスリクエストおよびサービスの通知が送信されます。

□ このアカウントへの IAM ユーザーのアクセスリクエストを有効にする。

#### この QuickSight アカウントを閉じる

サブスクライブ解除すると、以下を含むこのアカウントに関連するすべてのコンテンツが削除されます。

- データソース
- データセット
- 分析
- 公開済みダッシュボード

### サブスクリプション解除をクリック

Unsubscribe from QuickSight

QuickSight アカウント名

サブスクライブ解除すると、以下を含むこのアカウントに関連するすべてのコンテンツが 削除されます。

- データソース
- データセット
- 分析
- 公開済みダッシュボード

サブスクリプション解除

キャンセル

Unsubscribe successfulと表⽰されることを確認し、Windowを閉じます。

※QuickSightのサービスにより自動的に追加されたIAMロールとポリシーが残っている旨のメッ セージが表⽰されますが、IAMは追加料⾦なしで提供しているため、ロールとポリシーは削除しな くても料⾦は発⽣しません。ロールとポリシーを削除したい場合は Go to AWS consoleをクリック しIAMから削除を⾏ってください。

Unsubscribe successful

コンテンツの大部分は削除されていますが、一部項目は削除できませんでした。この QuickSight アカウントで追加コストが発生しないように、以下の項目に対応してくださ い。

他のサービスで使用している場合を除き、AWS IAM コンソールを使用して次のロ ールとポリシーを削除してください。

![](_page_27_Picture_60.jpeg)

[ご参考] Unsubscribeが正しくできていれば、サービス → QuickSightを選 択した際にQuickSightのサインアップ画⾯となります。

![](_page_28_Picture_2.jpeg)

Your AWS Account is not signed up for QuickSight. Would you like to sign up now?

**AWS Account** 

**Sign up for QuickSight** 

To access QuickSight with a different account, log in again.

サービス → Systems Managerを選択

aws サービス へ リソースグループ ▽ ★

![](_page_29_Picture_27.jpeg)

[ご参考] 先に作成したインスタンスを消去するなどしてマネー ジドインスタンスがない状態になっている場合、次ページ 「SSM リソースデータの同期の削除3」の画面に遷移しませ  $\Lambda$ 

## SSM リソースデータの同期の削除2

### 左メニューより マネージドインスタンス を選択

![](_page_30_Picture_2.jpeg)

MANAGEMENT TOOLS

#### **AWS Systems N Gain Operationa** Resources.

**Get Started with Systems Manager** 

View operational data for groups of resources, so

![](_page_30_Picture_7.jpeg)

その場合は左メニューよりインベントリを選択し右上に表示さ れる「リソースデータの同期」ボタンを押すと次々ページ「SSM リソースデータの同期の削除4」の画⾯に遷移します。

![](_page_31_Picture_34.jpeg)

1. Configure Inventoryの▼をクリック

2. リソースデータの同期 をクリック

メンテナンスウィンドウ

![](_page_32_Picture_29.jpeg)

1. 作成した同期名の左のラジオボタンを選択 2. リソースデータの同期の削除をクリック

リソースデータの同期の削除をクリック

![](_page_33_Figure_2.jpeg)

⊙ リソースデータの同期が正常に削除されました。

![](_page_34_Picture_6.jpeg)

![](_page_34_Figure_7.jpeg)

- 1. リソースデータの同期が正常に削除されました というメッセージを 確認する
- 2. 作成したリソースデータの同期がないことを確認する。

AWS Systems Manager > マネージドインスタンス > リソースデータの同期 詳細 リソースデータの同期 Q 同期名によるフィルター

![](_page_34_Picture_49.jpeg)

SSM ステートマネージャーの削除1

### サービス → Systems Managerを選択

aws サービス へ リソースグループ ▽ 1

![](_page_35_Picture_26.jpeg)

![](_page_36_Picture_15.jpeg)

![](_page_36_Picture_0.jpeg)

### 1. 左メニューよりステートマネージャーを選択

- 1. [関連付けの名前]がインベントリ作成時に指定した名前となっている関 連IDの左のラジオボタンを選択
- 2. 関連付けの削除をクリック

AWS Systems Manager > ステートマネージャー

## SSM ステートマネージャーの削除3

![](_page_37_Picture_45.jpeg)

![](_page_37_Figure_7.jpeg)

© 2020, Amazon Web Services, Inc. or its affiliates. All rights reserved.

SSM ステートマネージャーの削除4

### 関連付けの削除をクリック

![](_page_38_Picture_15.jpeg)

## SSM ステートマネージャーの削除5

- 1. 関連付けは正常に削除されました というメッセージを確認する
- 2. 作成した関連付けがないことを確認する

![](_page_39_Figure_3.jpeg)

![](_page_40_Picture_0.jpeg)

#### サービス → AWS Glueを選択

 $\frac{3}{2}$ サービス へ リソースグループ v ╶

![](_page_40_Picture_28.jpeg)

![](_page_41_Figure_3.jpeg)

タグや属性による

スケジュール

アクション ▼

Every 12 hours

## Glueデータカタログの削除2

- 1. 左メニューよりクローラを選択
- 2. 名前がAWSSystemsManager-[作成したバケット名]-[リージョン名]-[ア カウントID]となっているクローラの左のチェックボックスをクリック

×

## Glueデータカタログの削除3

1. アクション▼ をクリック

- 2. クローラの削除をクリック
- 3. 削除をクリック

![](_page_42_Picture_59.jpeg)

#### クローラ の削除

以下を完全に削除しますか? この操作は元に戻すことができません。

- AWSSystemsManager-ssm-inventory-innovate2020spring-useast-2-384277062010

![](_page_42_Picture_8.jpeg)

## Glueデータカタログの削除4

クローラが削除されたことを確認する

![](_page_43_Figure_2.jpeg)

![](_page_44_Picture_5.jpeg)

![](_page_44_Picture_0.jpeg)

- 1. 左メニューよりデータベースを選択
- 2. 名前が [作成したバケット名]-[リージョン名]-databaseとなっている データベースの左のチェックボックスをクリック

![](_page_44_Figure_3.jpeg)

© 2020, Amazon Web Services, Inc. or its affiliates. All rights reserved.

#### ス の削除

×

## Glueデータカタログの削除6

- 1. アクション▼ をクリック
- 2. データベースの削除をクリック
- 3. 削除をクリック

データベース データベースは、論理グループに分類される、一連の関連

$$
デ
$$
–タベ–スの追加 テーブルの確認  
\nアクション\n
$$
\overline{z}
$$
\n
$$
\overline{z}
$$
\n
$$
\overline{z}
$$
\n
$$
\overline{z}
$$
\n
$$
\overline{z}
$$
\n
$$
\overline{z}
$$
\n
$$
\overline{z}
$$
\n
$$
\overline{z}
$$
\n
$$
\overline{z}
$$
\n
$$
\overline{z}
$$
\n
$$
\overline{z}
$$
\n
$$
\overline{z}
$$
\n
$$
\overline{z}
$$
\n
$$
\overline{z}
$$
\n
$$
\overline{z}
$$
\n
$$
\overline{z}
$$
\n
$$
\overline{z}
$$
\n
$$
\overline{z}
$$
\n
$$
\overline{z}
$$
\n
$$
\overline{z}
$$
\n
$$
\overline{z}
$$
\n
$$
\overline{z}
$$
\n
$$
\overline{z}
$$
\n
$$
\overline{z}
$$
\n
$$
\overline{z}
$$
\n
$$
\overline{z}
$$
\n
$$
\overline{z}
$$
\n
$$
\overline{z}
$$
\n
$$
\overline{z}
$$
\n
$$
\overline{z}
$$
\n
$$
\overline{z}
$$
\n
$$
\overline{z}
$$
\n
$$
\overline{z}
$$
\n
$$
\overline{z}
$$
\n
$$
\overline{z}
$$
\n
$$
\overline{z}
$$
\n
$$
\overline{z}
$$
\n
$$
\overline{z}
$$
\n
$$
\overline{z}
$$
\n
$$
\overline{z}
$$
\n
$$
\overline{z}
$$
\n
$$
\overline{z}
$$
\n
$$
\overline{z}
$$
\n
$$
\overline{z}
$$
\n
$$
\overline{z}
$$
\n
$$
\overline{z}
$$
\n
$$
\overline{z}
$$
\n
$$
\overline{z}
$$
\n
$$
\overline{z}
$$
\n
$$
\overline{z}
$$
\n
$$
\overline{z}
$$
\n
$$
\overline{z}
$$
\n<math display="</math>

ssm-inventory-innovate2020spring-us-east-2-database √

以下を完全に削除しますか? この操作は元に戻すことができません。

· ssm-inventory-innovate2020spring-us-east-2-database

![](_page_45_Picture_10.jpeg)

© 2020, Amazon Web Services, Inc. or its affiliates. All rights reserved.

![](_page_46_Picture_6.jpeg)

## Glueデータカタログの削除7

### データベースが削除されたことを確認する

#### データベース データベースは、論理グループに分類される、一連の関連付けられたテーブル定義です。

![](_page_46_Picture_3.jpeg)

![](_page_46_Picture_23.jpeg)

### **サービス → S3を選択**

![](_page_47_Picture_113.jpeg)

1. ハンズオンの「2. インベントリ情報の収集 -リソースデータの同期」に て作成した、インベントリ情報の集約先として作成したS3バケット名 を検索ウィンドウに入力

2. 表示されたバケットの左のチェックボックスをクリックし選択

![](_page_48_Picture_51.jpeg)

![](_page_48_Picture_5.jpeg)

- 1. S3バケット名を入力
- 2. 確認をクリック

![](_page_49_Picture_34.jpeg)

ts affiliates. All rights reserved.

![](_page_50_Picture_9.jpeg)

### バケットが削除されたことを確認する

S3 バケット

Q ssm-inventory-innovate2020

![](_page_50_Picture_4.jpeg)

パブリックアクセス設定を編集する

削除 空にする

#### バケットがありません。Amazon S3 の使用を開始する方 す。

インスタンスの削除1

### サービス → EC2を選択

![](_page_51_Figure_2.jpeg)

![](_page_52_Figure_2.jpeg)

インスタンスの削除2

### 左メニューよりインスタンスをクリック

![](_page_53_Picture_45.jpeg)

インスタンスの削除3

- 1. 作成したインスタンスのうちwindowsを選択する
- 2. アクションをクリックする
- 3. インスタンスの状態にマウスカーソルを合わせる

インスタンスの削除4

### はい、終了するをクリック

#### インスタンスの終了

![](_page_54_Picture_3.jpeg)

EBS-Backed インスタンスでは、インスタンスが終了されたときにルート EBS ボリュームも削 除されることがデフォルトアクションです。ローカルドライブにあるストレージは失われます。

#### これらのインスタンスを終了してよろしいですか?

- i-006cde04fc69cbe56 (innovate2020-spring-windows01, ec2-18-222-225-61.us-east-2.compute.amazonaws.com)

![](_page_54_Picture_7.jpeg)

 $\times$ 

インスタンスの削除5

![](_page_55_Picture_52.jpeg)

![](_page_55_Picture_5.jpeg)

- 1. 作成したインスタンスのうちlinuxを選択する(削除済みのwindowsイン スタンスが選択されている場合は選択を解除する)
- 2. アクションをクリックする
- 3. インスタンスの状態にマウスカーソルを合わせる

© 2020, Amazon Web Services, Inc. or its affiliates. All rights reserved.

インスタンスの削除6

### はい、終了するをクリック

#### インスタンスの終了

![](_page_56_Picture_3.jpeg)

EBS-Backed インスタンスでは、インスタンスが終了されたときにルート EBS ボリュームも削 除されることがデフォルトアクションです。ローカルドライブにあるストレージは失われます。

#### これらのインスタンスを終了してよろしいですか?

- i-09e133bd8e337fcfa (innovate2020spring-linux01, ec2-18-219-240-193.us-east-2.compute.amazonaws.com)

![](_page_56_Picture_7.jpeg)

 $\times$ 

![](_page_57_Figure_5.jpeg)

インスタンスの削除7

### インスタンスの状態がterminatedであることを確認する

![](_page_57_Picture_31.jpeg)

#### [ご参考]状態がterminatedとなったインスタンスはしばらく時間が経つと表示も消えます

# Thank you!

![](_page_58_Picture_1.jpeg)

© 2020, Amazon Web Services, Inc. or its affiliates. All rights reserved.

![](_page_58_Picture_3.jpeg)